### **Bluetooth**での目的地送信について

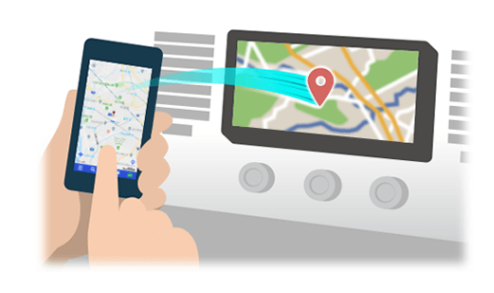

NaviConで選んだ地点をBluetoothでカーナビに送信するには、 あらかじめスマートフォンとカーナビの間でペアリング設定が必要です。 ペアリングとは、接続する機器の組み合わせ(ペア) を決めるものです。 次ページ以降で、具体的な操作手順をご紹介します。

※ 手順が類似する製品をまとめてご紹介しておりますので、 画面の詳細やデザインは実際の製品と異なる場合がございます。

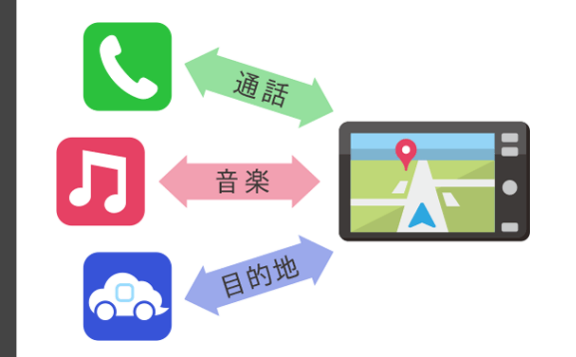

Bluetooth接続には、「プロファイル」と呼ばれる種類があり、 利用する用途に応じて、それぞれのペアリングが必要です。 代表的なものに電話用(HFP) や音楽再生(A2DP) などがありますが、 NaviConで目的地を送信するにはデータ通信用(SPP) のペアリングが 必要です。

カーナビによっては複数のペアリングを同時に行うものもあります。

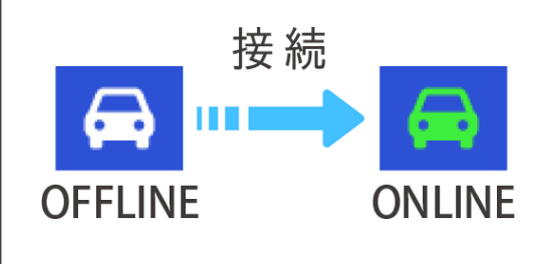

一度ペアリングが完了すると、次回からは自動で接続されます。 NaviConがカーナビと接続されると地図画面の右下のアイコンが ONLINEに変わります。

※ ご利用の状況によっては、稀にペアリング情報が失われる場合が あります。その場合は一旦双方の登録を消去して、再度ペアリングを やり直してください。

### スマートフォン

### カーナビ

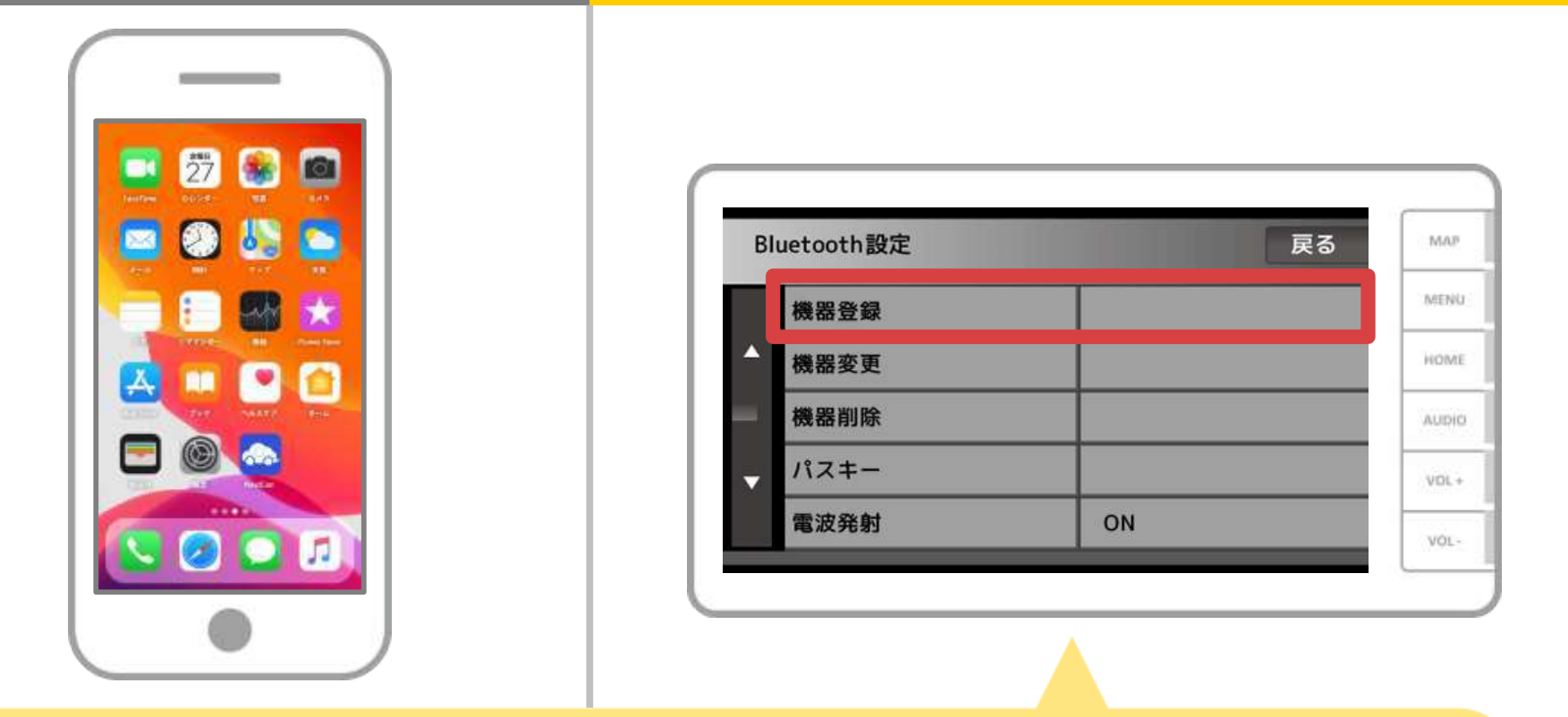

カーナビの画面で、「■(メニュー)→「設定・編集」→ 「電話・通信」→「Bluetooth設定」→「機器登録」の順に 操作してBluetoothの機器登録の画面を表示します。

### スマートフォン カーナビ

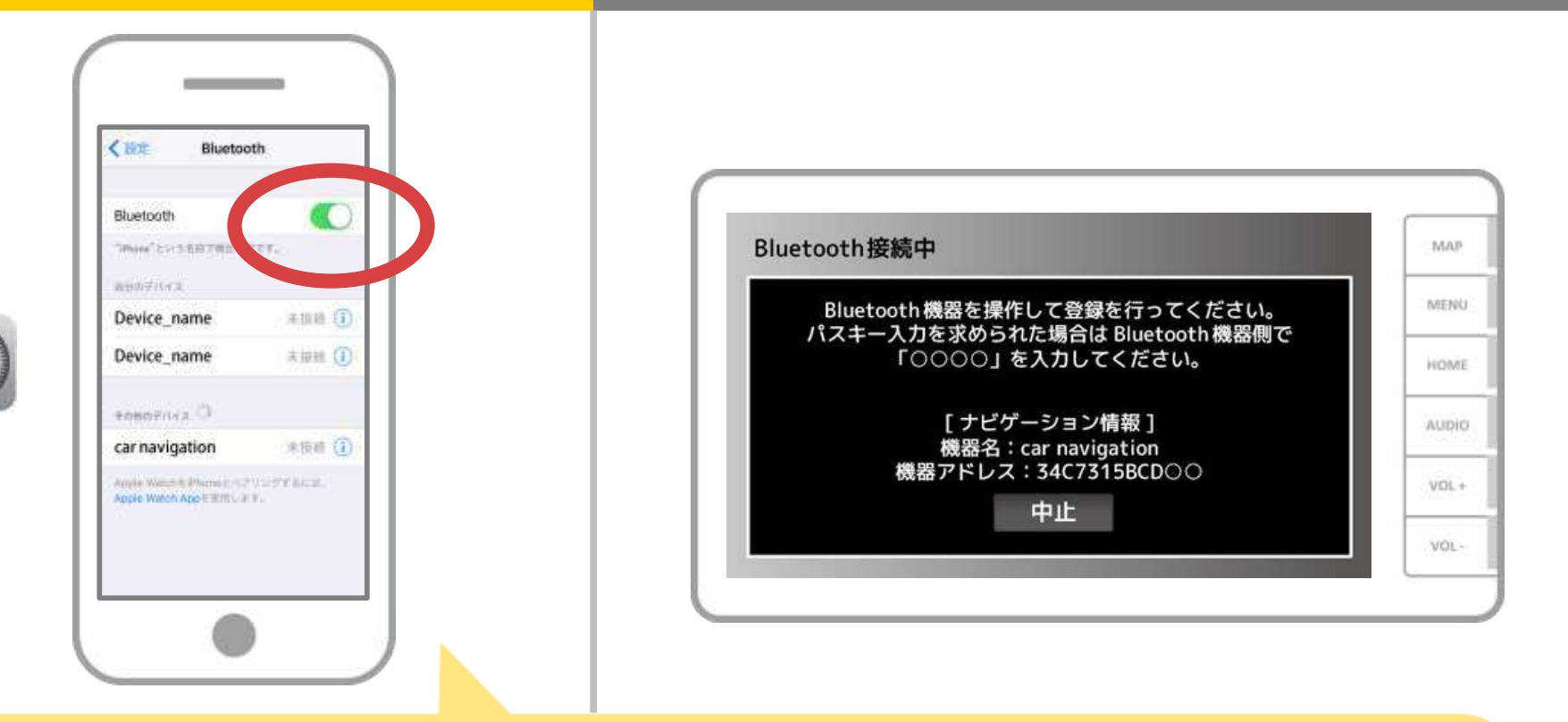

iOSのホーム画面から「設定」→「Bluetooth」を選択し、 Bluetooth設定画面を表示します。 Bluetoothがオフの場合は、オンに切り替えます。

# スマートフォン カーカーナビ

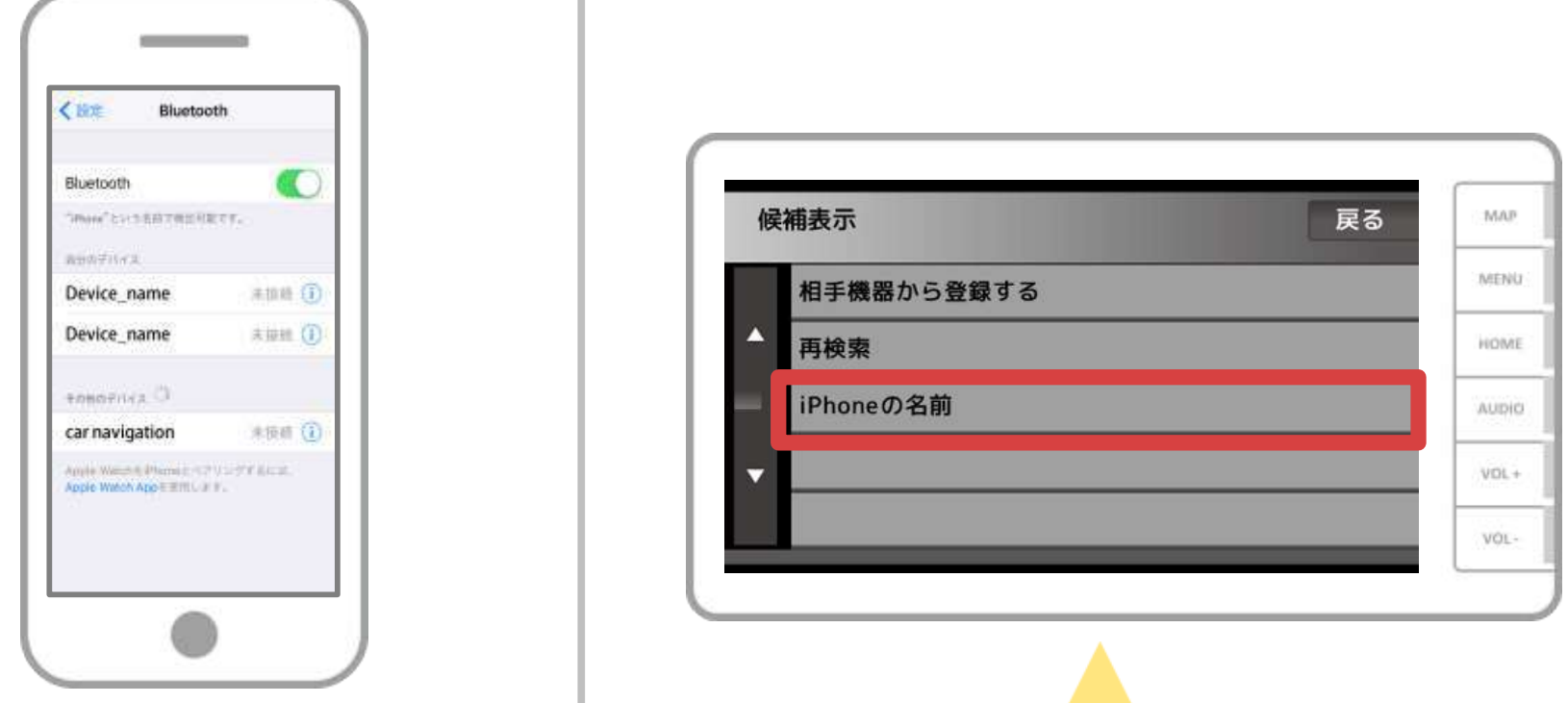

### 登録するスマートフォンをタッチして、 お使いのスマートフォンの登録を開始します。

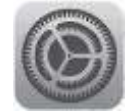

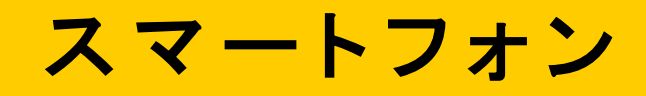

# カーナビ

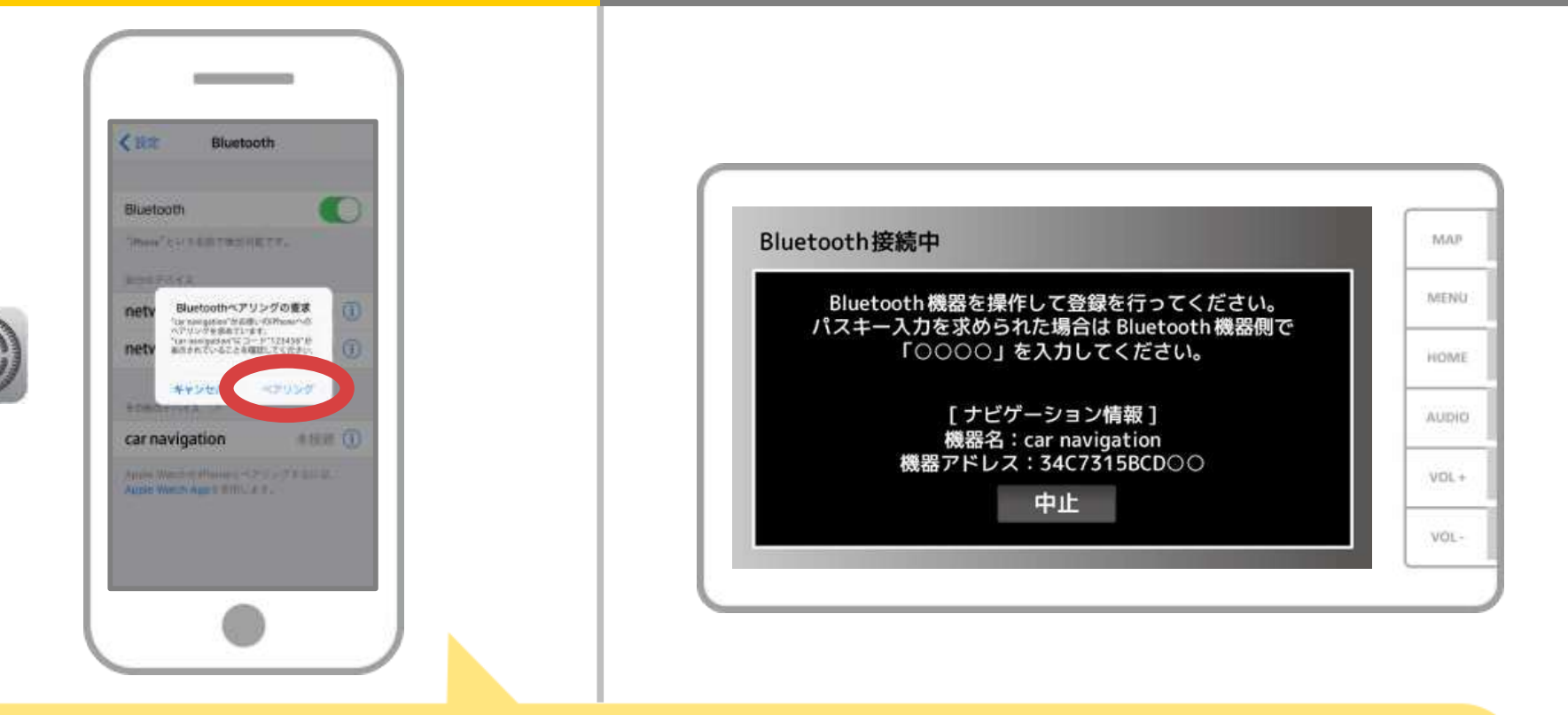

スマホに「Bluetoothペアリングの要求」メッセージが 表示された場合は「ペアリング」を選択してください。

# ス マ ー ト フ ォ ン ロー コ ニ カ ー ナ ビ

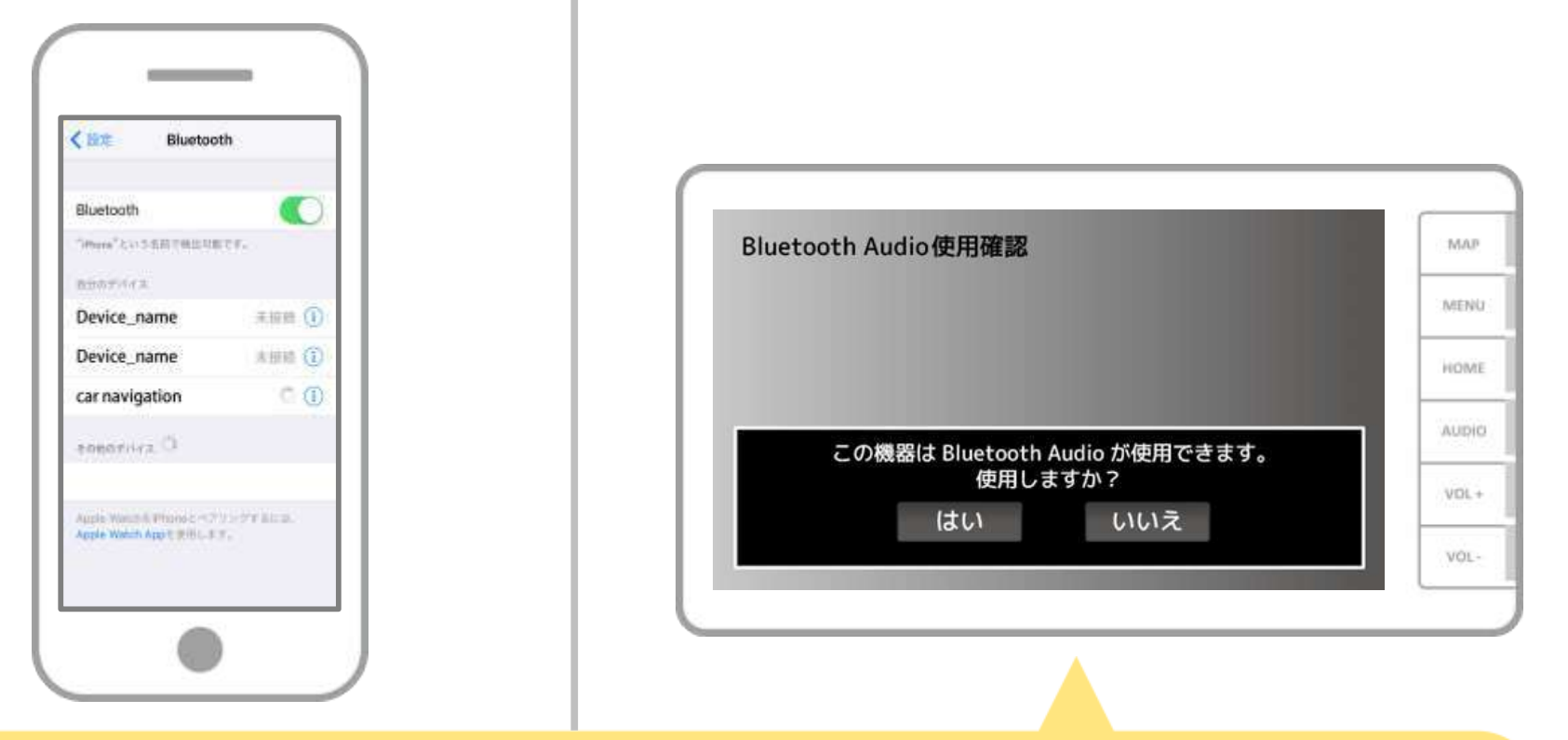

### 接続したプロファイルにより

・「メモリダイヤル確認」 ・「パーソナルエリアネットワーク接続確認」

・「ダイヤルネットワーク接続確認」 ・「Bluetooth Audio使用確認」 などのメッセージが表示されますが「はい」「いいえ」どちらを選択しても 問題ありません。

# ス マ ー ト フ ォ ン ロ ー コ ー カ ー ナ ビ

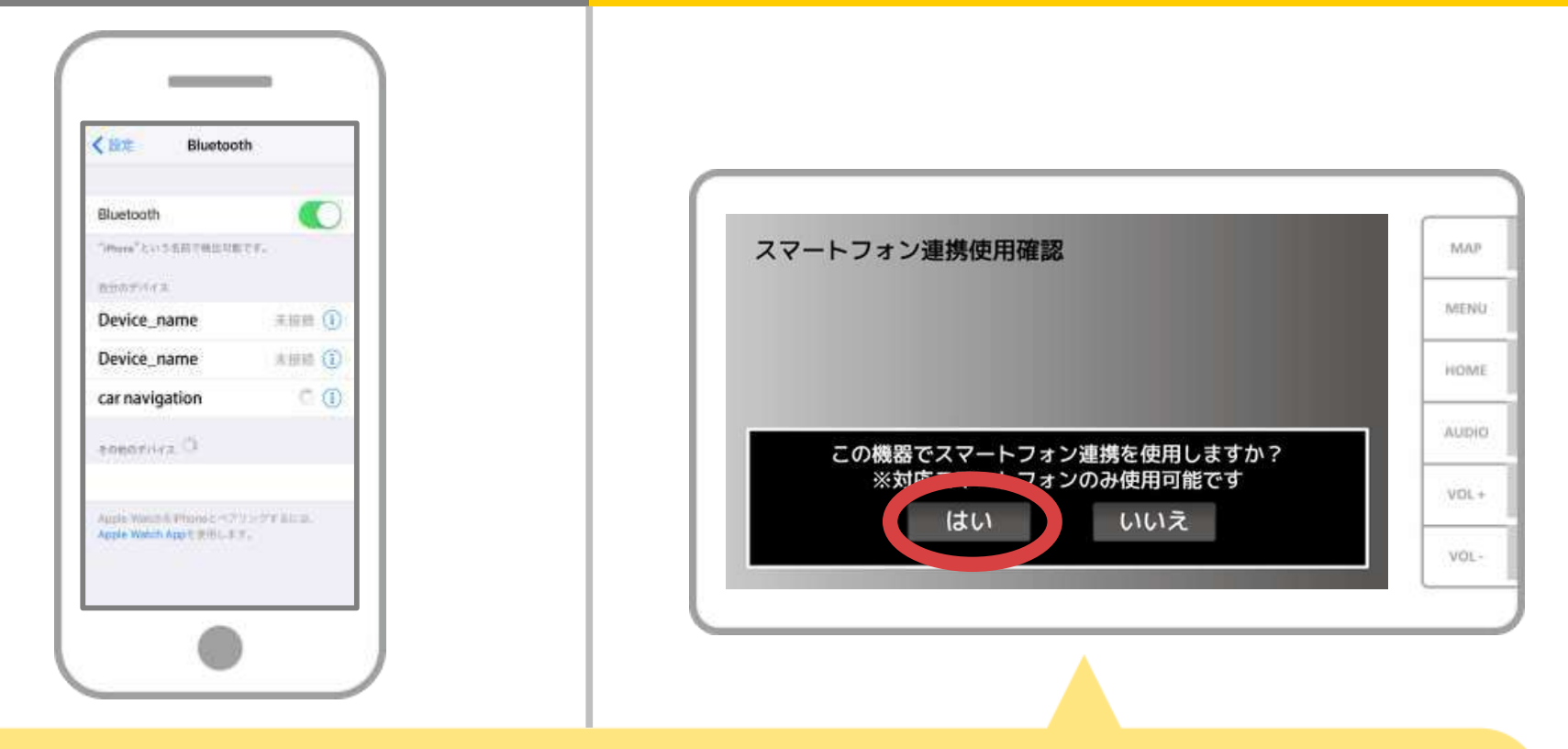

### 「スマートフォン連携使用確認」「NaviCon連携使用確認」の メッセージが表示された場合は、「はい」を選択します。

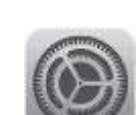

## ス マ ー ト フ ォ ン ロ ー コ ー カ ー ナ ビ

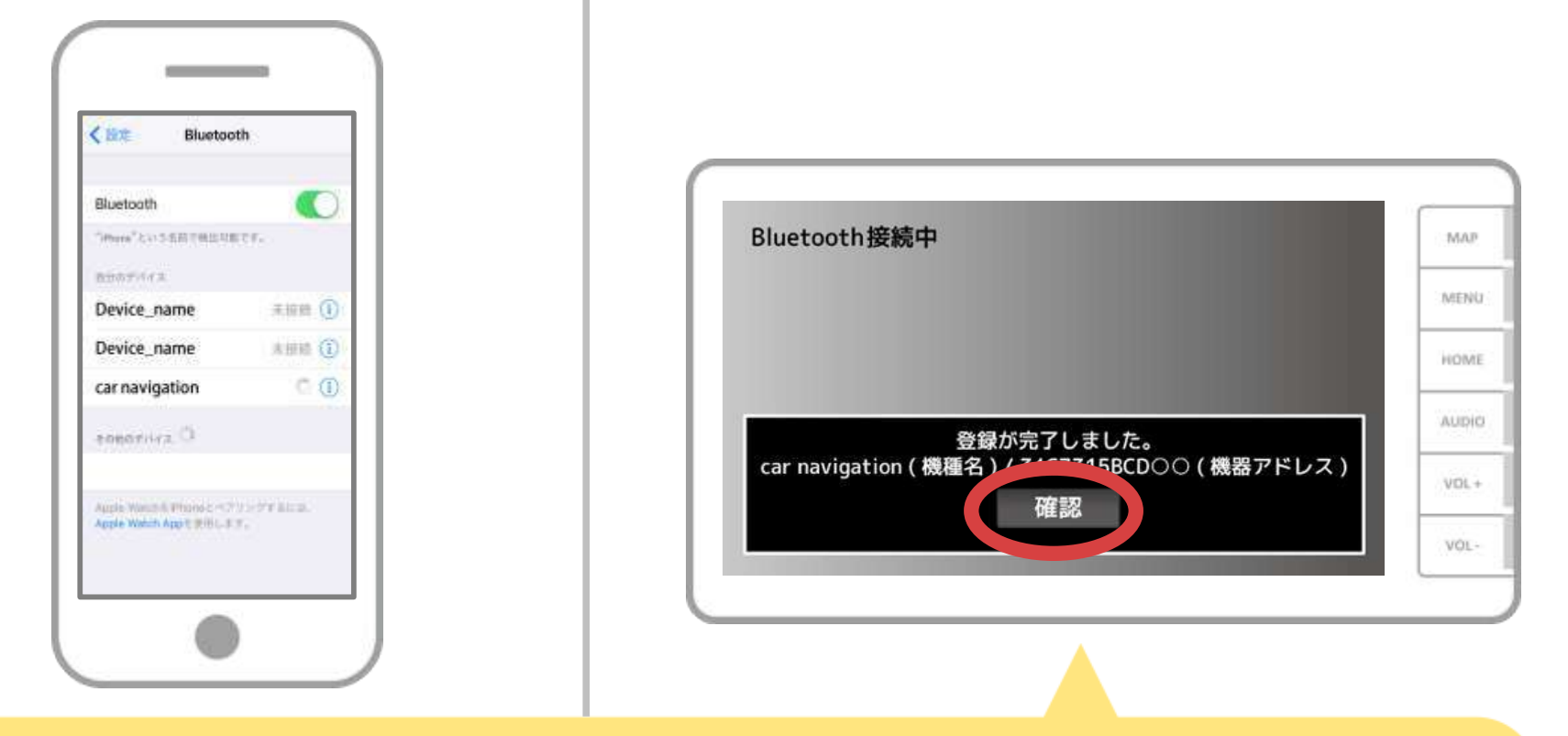

### 登録が完了すると「登録が完了しました」の メッセージが表示されますので、「確認」をタッチします。

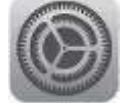

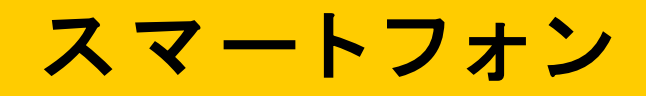

カーナビ

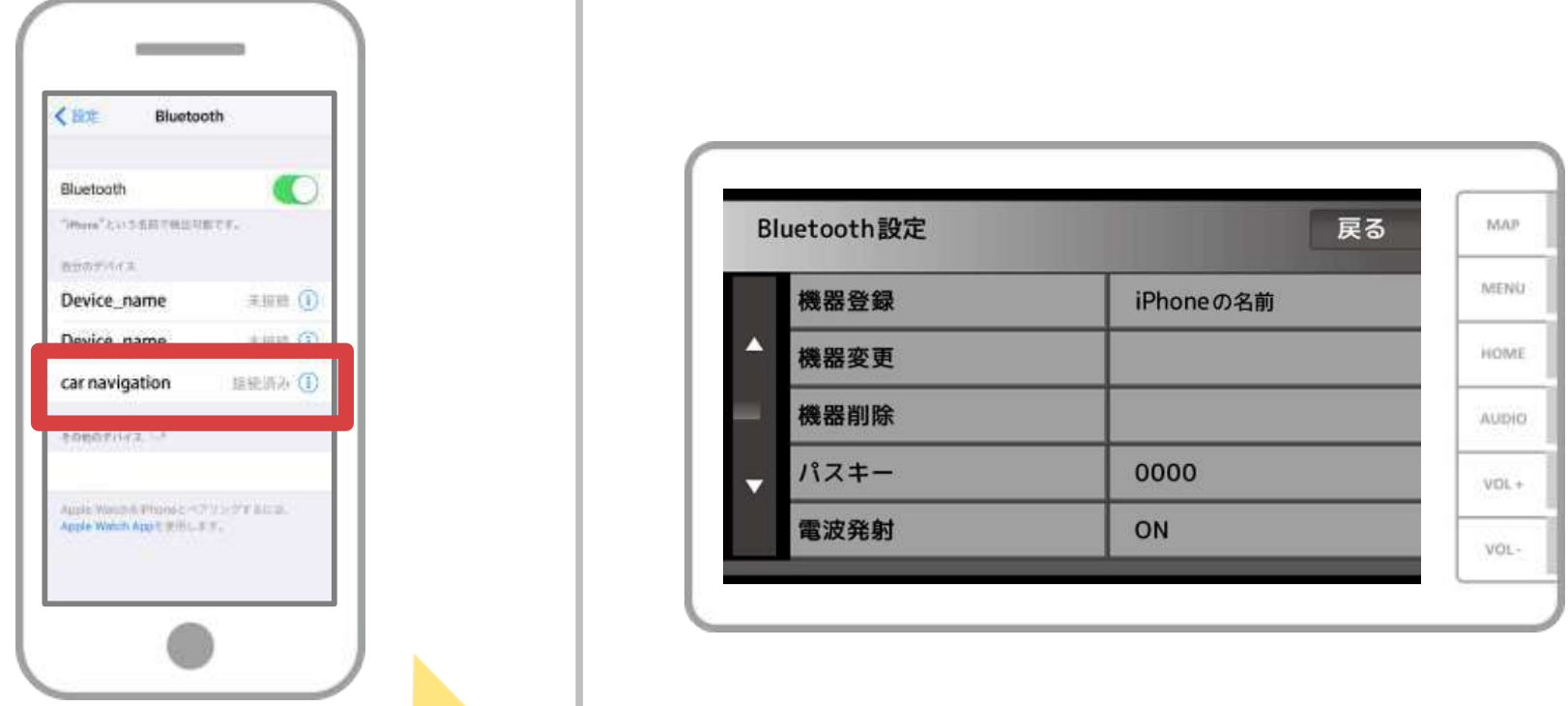

選択したデバイスの欄に「接続済み」と表示されれば、 Bluetooth接続の設定は完了です。

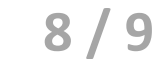

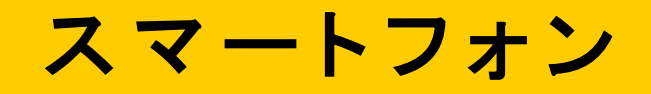

カーナビ

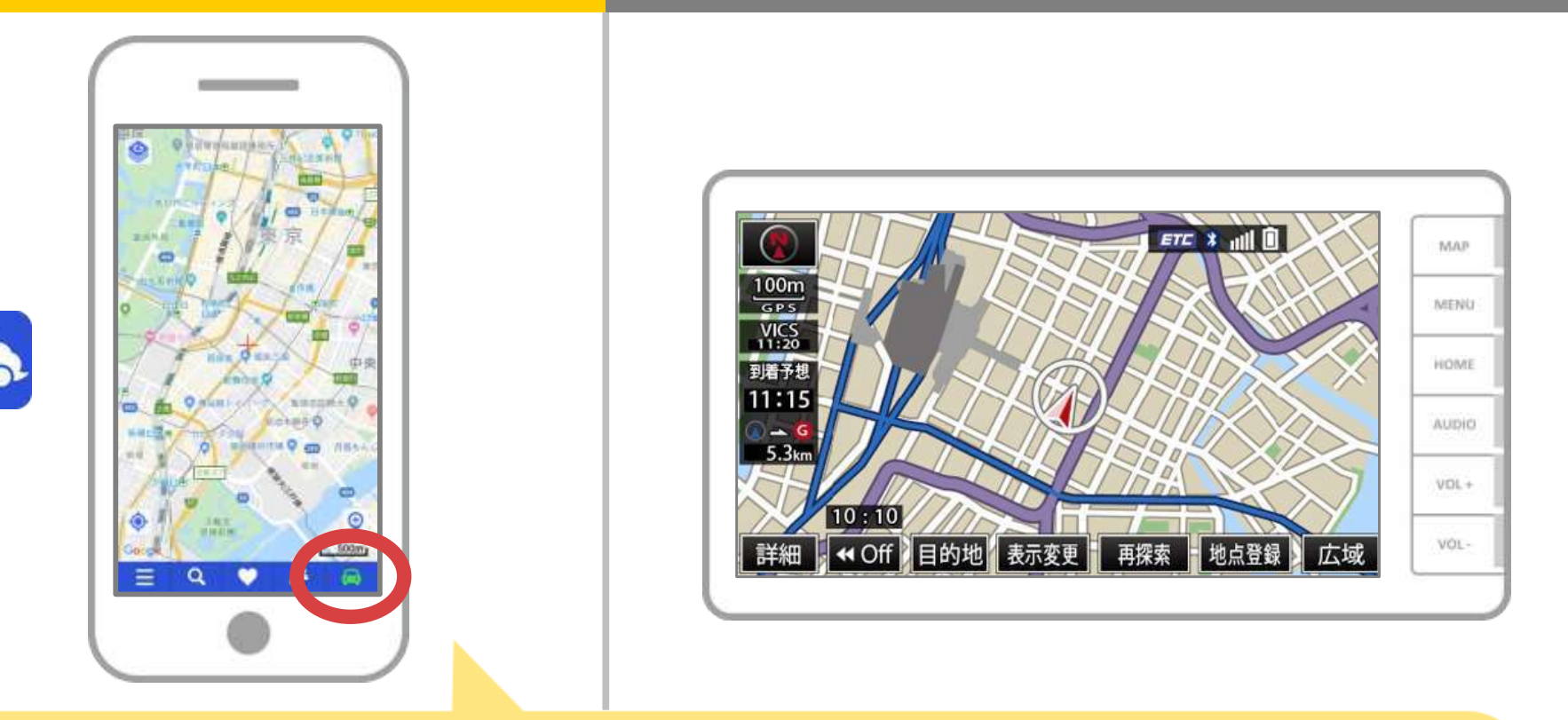

NaviConを起動して接続を確認します。 接続された場合は、NaviConの地図画面下部にONLINEと 表示されます。

### カーナビとの接続でお困りの場合は...

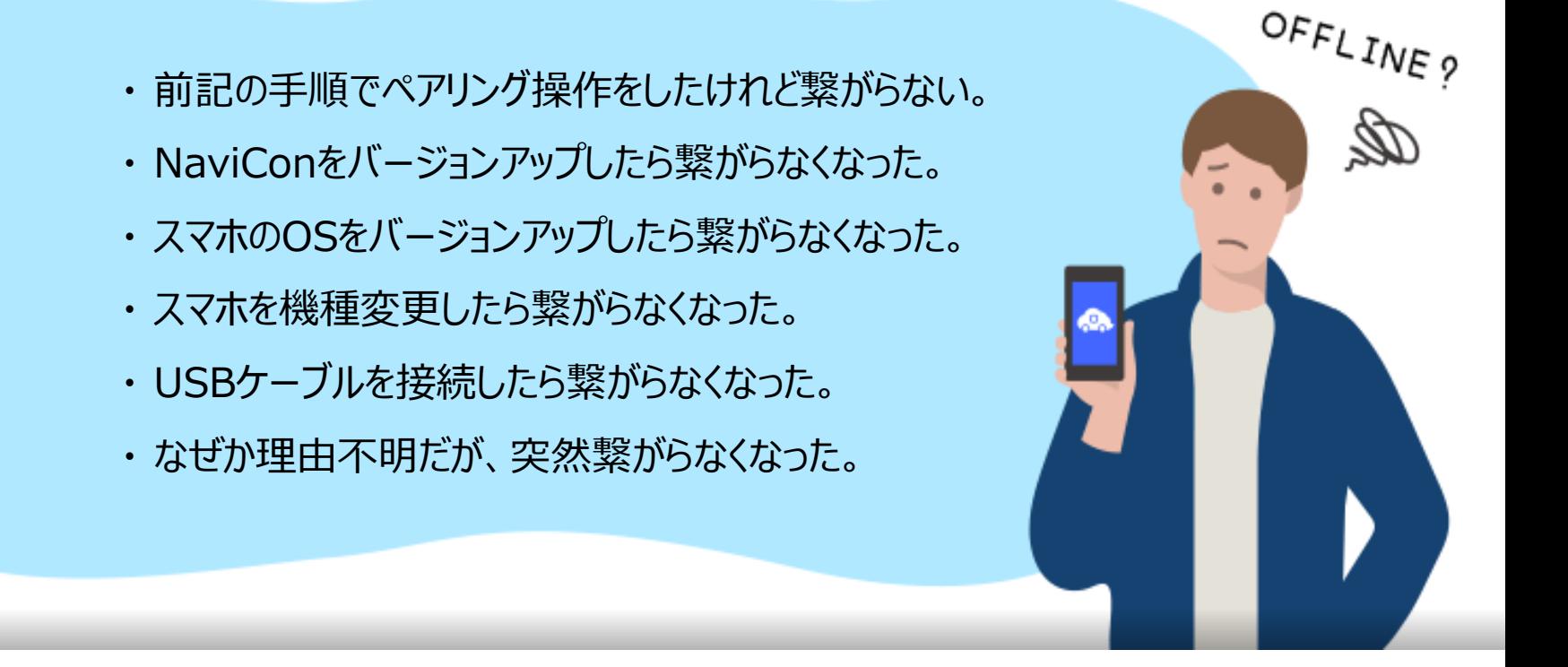

# など、接続でお困りの場合は、Q&Aを用意しております。

こちらをご覧ください。

**<https://navicon.com/user/support/faq/index.html>**